#### **Kurzanleitung zum Schulmanager (Gymnasium Konz)**

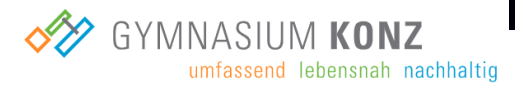

Um den Schulalltag zu organisieren und die Kommunikation zwischen Lehrkräften, Eltern, Verwaltung und Schulleitung zu vereinfachen, setzt unsere Schule das Online-Portal **Schulmanager Online** ein. Als Eltern erhalten Sie mithilfe dieses Dokuments einen kurzen Überblick zu den unterschiedlichen Modulen des Schulmanagers, die Ihnen wichtige Informationen und Funktionen zum Schulalltag Ihres Kindes bereitstellen:

Folgende Module/Funktionen des Schulmanagers sollen im weiteren Verlauf vorgestellt werden:

- 1. Aufbau des Schulmanagers (Startseite)
- 2. Elternbriefe per E-Mail empfangen und online lesen
- 3. Termine für Überprüfungen einsehen

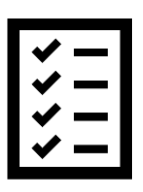

- 4. Krankmeldung Ihres Kindes
- 5. Beurlaubung Ihres Kindes
- 6. Einsicht in den Stunden-/Vertretungsplan Ihres Kindes
- 7. Schulmanager App
- 8. Anmeldung als Eltern an zwei verschiedenen Schulen

Unter dem folgenden Link können Sie im Schulmanager mit Ihrem Anmeldecode unter dem Punkt "Erstmalig anmelden" Ihren persönlichen Account erstellen:

• [https://login.schulmanager-online.de](https://login.schulmanager-online.de/)

#### **1. Aufbau des Schulmanagers (Startseite)**

- 1 Sobald Sie als Eltern im Feld "Erstmalig anmelden" Ihren Code eingeben, erscheint folgende Ansicht:
- 2 Sie sind direkt mit Ihrem Kind durch einen personalisierten Code verbunden. Falls Sie noch weitere Kinder an der Schule haben, können Sie an dieser Stelle einen weiteren **Eltern - Code** eingeben, um alle Kinder in einem einzigen Account zu verwalten.

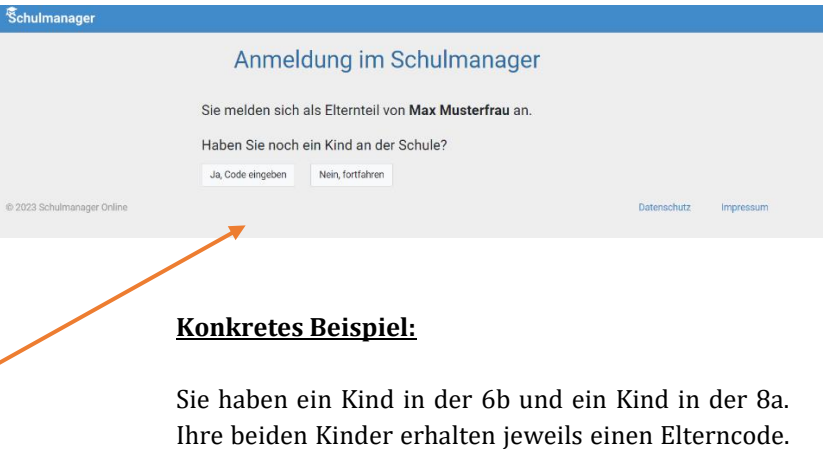

Diese beiden Elterncodes können Sie, wie im obigen Bild gezeigt, in einem Account miteinander verknüpfen, damit Sie den Schulalltag Ihrer Kinder von einem einzigen Account aus verwalten können.

- 3 Nach Ihrer Anmeldung haben Sie über das Hauptmenü "Module" Zugriff auf alle Funktionen des Schulmanagers.
- 4 Die Kacheln zeigen aktuelle Informationen. Mit ihnen gelangen Sie per Schnellzugriff zu den wichtigsten Funktionen.
- 5 Rechts oben finden Sie Benachrichtigungen und können Ihr Benutzerkonto über den Bereich "Mein Account" verwalten.
- 6 Unter dem Bereich "Mein Account" können Sie auch später weitere Elterncodes hinzufügen, wenn mehrere Ihrer Kinder an der Schule unterrichtet werden.

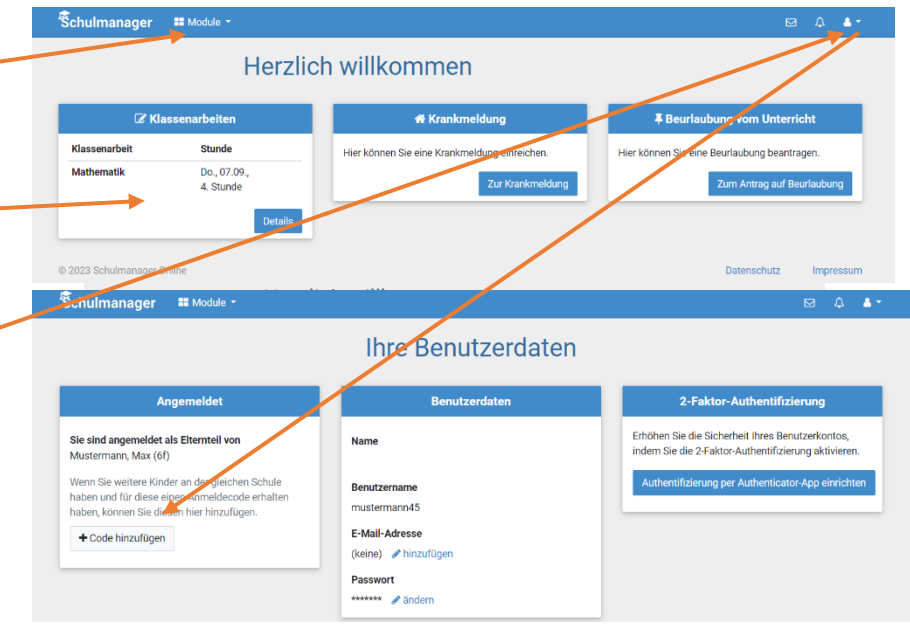

#### **2. Elternbriefe per E-Mail empfangen und online lesen**

- Neue Elternbriefe erhalten Sie per E-Mail. Bitte klicken Sie auf den Link am Ende der E-Mail, um zu bestätigen, dass Sie die Informationen erhalten haben.
- Auch nach dem Login im Schulmanager sehen Sie auf der Startseite neue Elternbriefe. Anhänge zu Elternbriefen können Sie allerdings nur nach dem Login in den Schulmanager sehen.
- Bereits gelesene Elternbriefe können Sie jederzeit über den Menüpunkt "Elternbriefe" aufrufen und Anhänge erneut herunterladen.

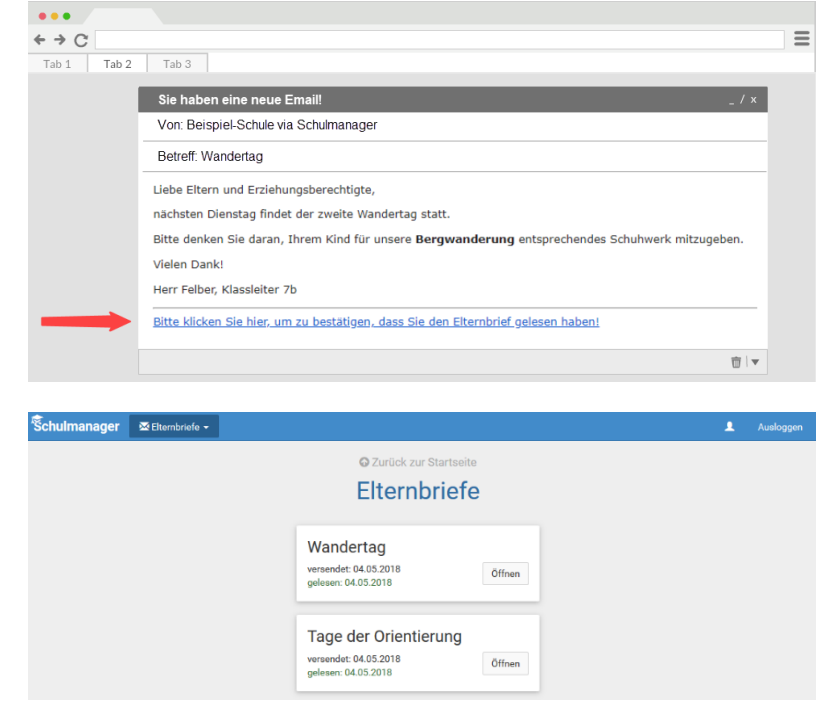

## **3. Termine für Überprüfungen einsehen**

- Auf der Startseite finden Sie ebenfalls eine Kachel "Klassenarbeiten" mit den anstehenden schriftlichen Überprüfungen Ihres Kindes.
- Im Menüpunkt "Klassenarbeiten", den Sie über Feld "Module" anwählen, können Sie in eine Wochenansicht wechseln. Dort sehen Sie, welche schriftlichen Überprüfungen in den nächsten Wochen anstehen.
- Über das Feld "6-Montas-Plan drucken" können Sie den Plan für alle schriftlichen Überprüfungen Ihres Kindes auch als PDF-Datei speichern und ausdrucken.

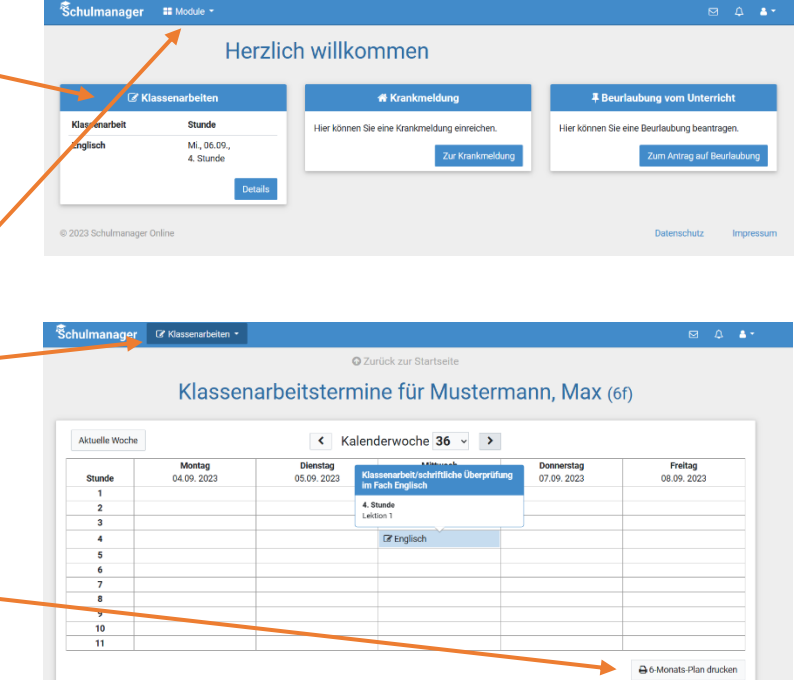

# **4. Krankmeldung Ihres Kindes**

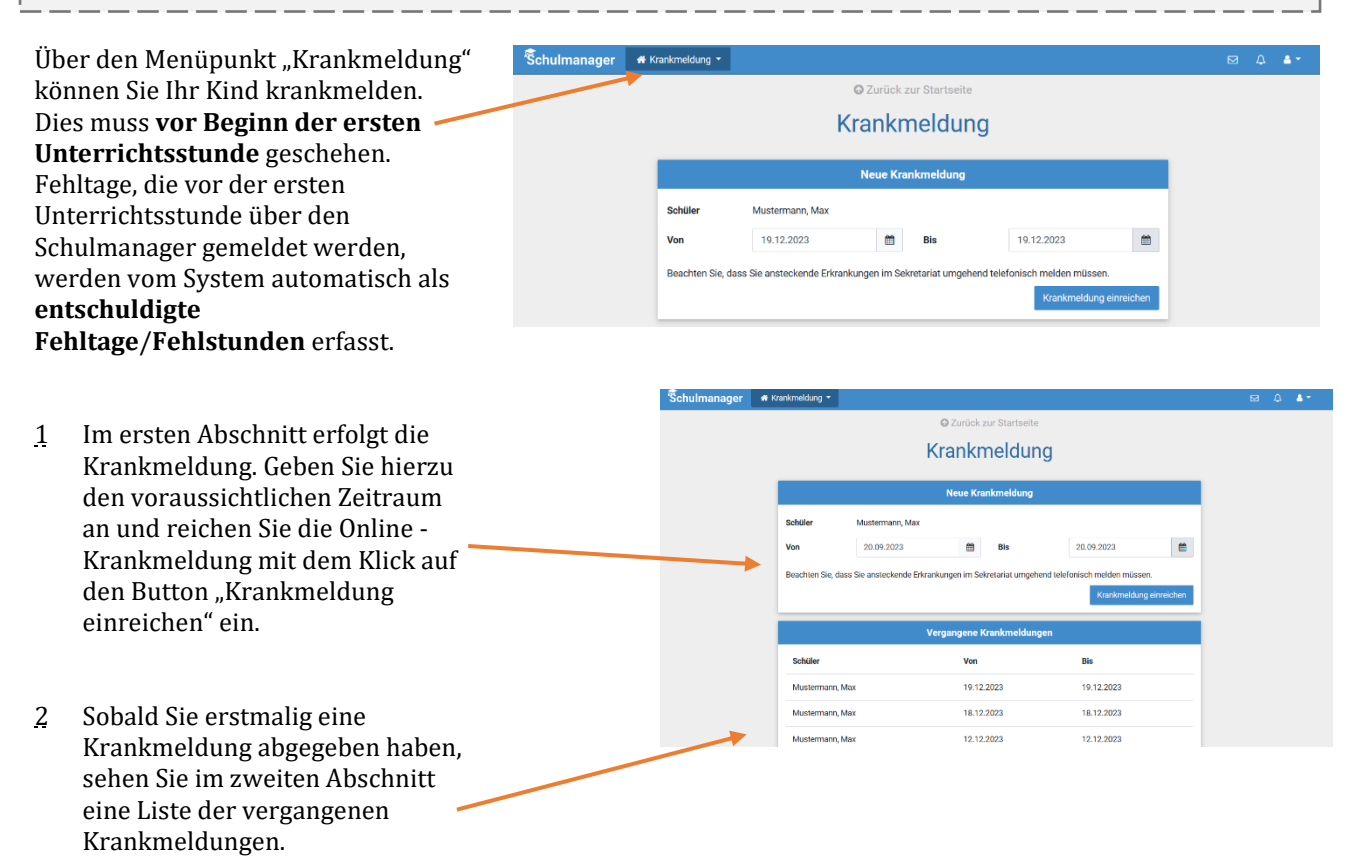

### **5. Beurlaubung Ihres Kindes**

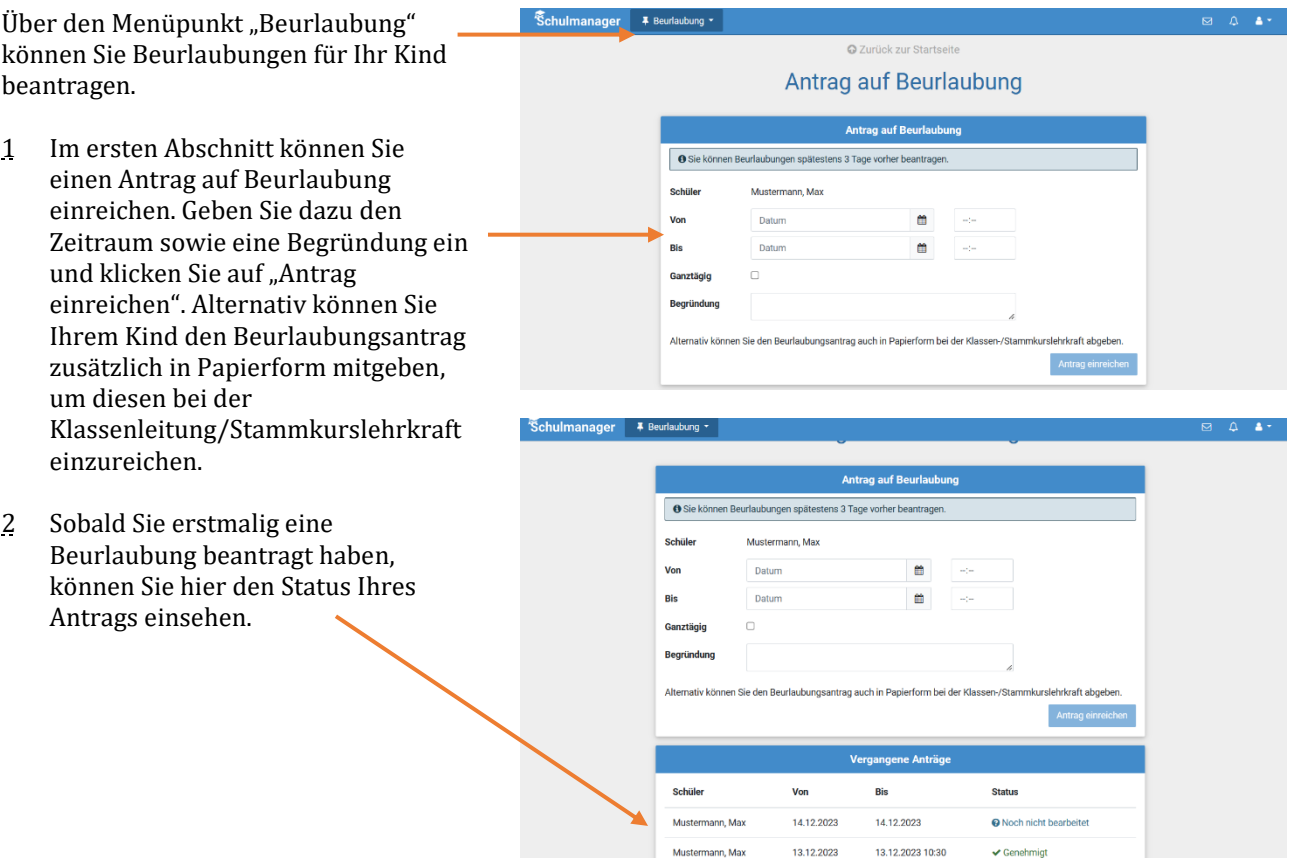

28.11.2023

28.11.2023

## **6. Einsicht in den Stunden-/Vertretungsplan Ihres Kindes**

- Im Menüpunkt "Stundenplan" finden Sie den Stundenplan Ihres Kindes für die aktuelle Kalenderwoche.
- Dieser Plan enthält auch die aktuellen Vertretungen.

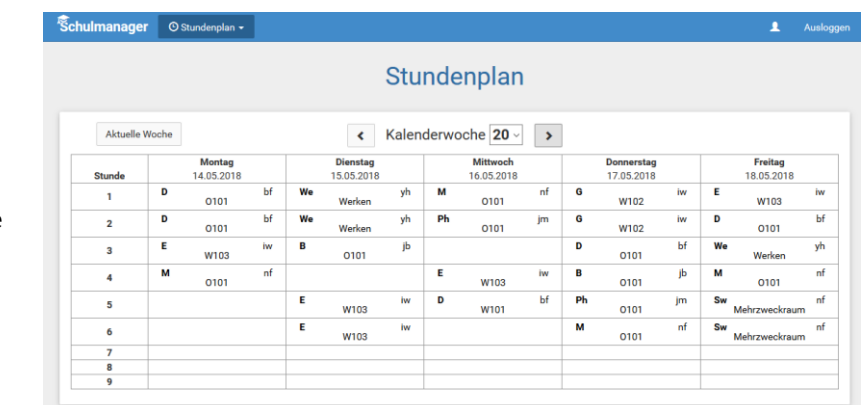

# **7. Schulmanager Online als App auf Ihr Smartphone laden**

Um möglichst schnell auf den Schulmanager zugreifen zu können, können Sie diesen als App auf Ihrem iPhone oder Android-Smartphone installieren. Dazu suchen Sie nach der App "Schulmanager Online".

#### **8. Anmeldung als Eltern an zwei verschiedenen Schulen**

Wenn Eltern Kinder an zwei Schulen haben, die den Schulmanager verwenden, ist es nicht möglich, beide Kinder in einem Account zu verwalten. Man muss also zwei Accounts anlegen, dabei gibt es mehrere Möglichkeiten:

- 1. Man meldet sich mit zwei verschiedenen E-Mail-Adressen an. Dann kann man anhand der E-Mail-Adresse entscheiden, an welcher Schule man sich einloggen will.
- 2. Man meldet sich zweimal mit der gleichen E-Mail-Adresse an. Dabei gibt es wiederum zwei Möglichkeiten:
- a. Man verwendet zwei verschiedene Passwörter. Dann kann man anhand des Passworts entscheiden, an welcher Schule man sich einloggen will.
- b. Man verwendet zweimal das gleiche Passwort. Dann kann man beim Login auswählen, in welche Schule man sich einloggen will.